## <span id="page-0-0"></span>**Registering your IBExpert software**

The following leads you through the software activation process for an internet-connected machine. If you need to activate your IBExpert software on a machine that is not connected to the internet, please see below: [Registering IBExpert on a stand-alone PC](#page-1-0).

Once you have [downloaded and installed your IBExpert,](http://ibexpert.com/docu/doku.php?id=02-ibexpert:02-01-getting-started:download-install-ibexpert) when starting IBExpert for the first time you will be asked to apply for your unlockcode:

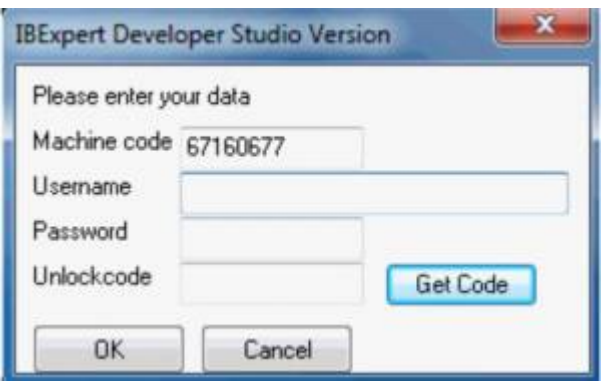

Enter your IBExpert Download Center account email address in the Username field and your IBExpert Download Center account password in the Password field.

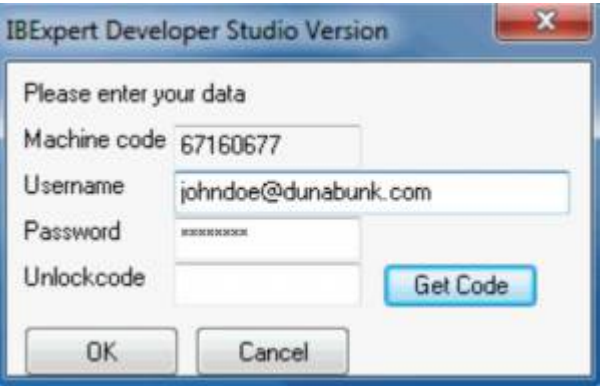

If you have direct internet access, you then simply need to click the Get Code buttton, and your software registration will be automatically activated.

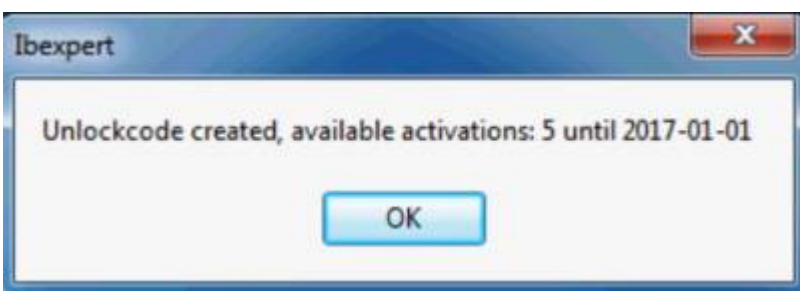

This window confirms the successful activation and also displays the number of remaining software activations (should you have more than one registration running on your account) and the remaining subscription period. After clicking OK, you can view your Unlockcode in the registration window.

Last update:<br>2023/08/22 02-ibexpert:02-01-getting-started:registering-ibexpert-software http://ibexpert.com/docu/doku.php?id=02-ibexpert:02-01-getting-started:registering-ibexpert-software 02:01

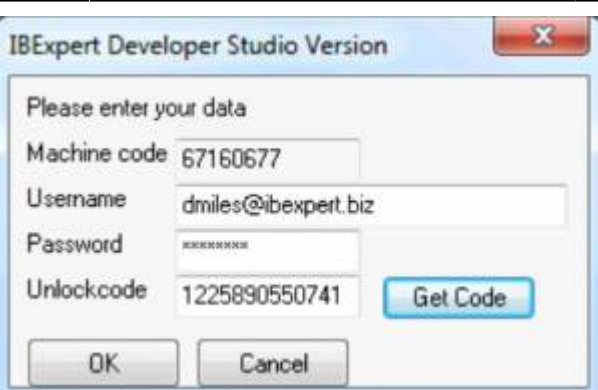

Click OK here, to start your IBExpert software.

[back to top of page](#page-0-0)

## <span id="page-1-0"></span>**Registering IBExpert on a stand-alone PC**

If you need to install IBExpert on a machine that isn't connected to the internet, you will need to take the following steps.

1. Download the current IBExpert version (setup.exe) on an internet-PC. Copy the setup.exe to the stand-alone PC and install there. 2. Start IBExpert on the stand-alone PC, where you will be asked to apply for your unlockcode when starting IBExpert for the first time:

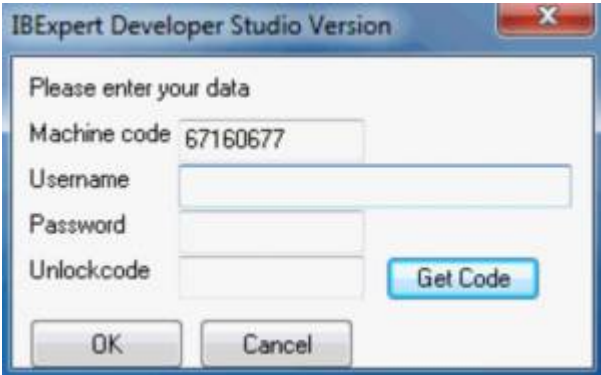

3. Note the machine code (by hand or copy to a text file which you can transfer to the internet-PC or your smartphone). 4. Now call up the registration window in a web browser (either PC or Smartphone) as follows:

- [ibexpert.net/regu](https://www.ibexpert.net/regu/): IBExpert Developer Studio Version
- [ibexpert.net/regy:](https://www.ibexpert.net/regy) IBExpert Company Year Edition
- ibexpert.net/regd2: IBExpert Day Edition\*

\* When clicking the manual link for the IBExpert Day Editions, you will be redirected to a similarlooking webpage. The full instructions can be referred to at the bottom of the page.

- [ibexpert.net/rege](https://www.ibexpert.net/rege): IBExpert free Educational version
- [ibexpert.net/regp](https://www.ibexpert.net/regp): free IBExpert Personal Edition
- [ibexpert.net/regs](https://www.ibexpert.net/regs) IBExpert Server Tools
- [ibexpert.net/regx](https://www.ibexpert.net/regx) IBEScript.exe
- [ibexpert.net/regdl](https://www.ibexpert.net/regdl) IBExpert.dll

Enter the machine code you just copied, along with your email and password for the IBExpert Download Center, and your computer name:

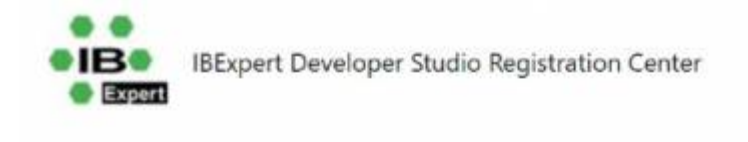

## **START REGISTRATION!**

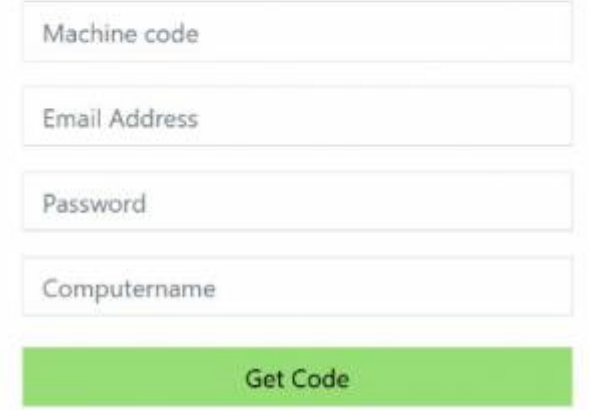

5. After clicking Get Code you should immediately receive an unlockcode:

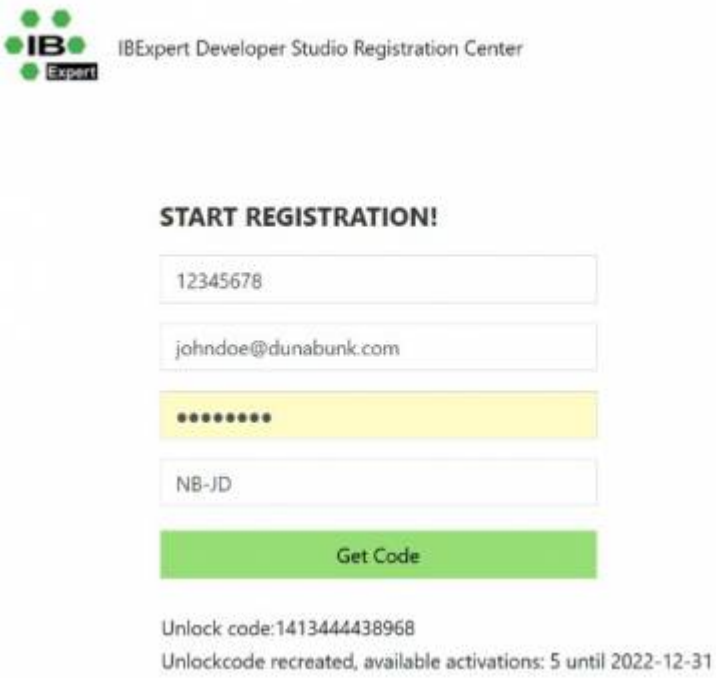

which you can then copy onto your stand-alone PC to start IBExpert.

Last update: 2023/08/22 02:01 02-ibexpert:02-01-getting-started:registering-ibexpert-software http://ibexpert.com/docu/doku.php?id=02-ibexpert:02-01-getting-started:registering-ibexpert-software

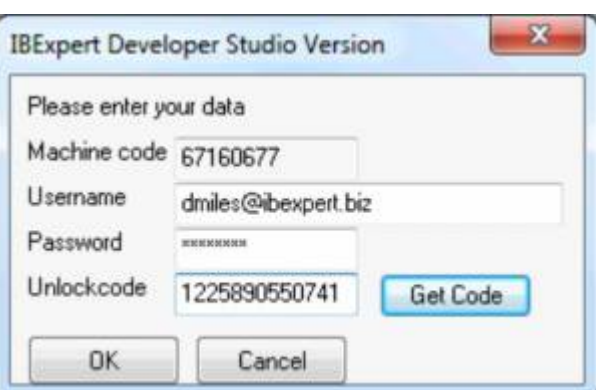

From: <http://ibexpert.com/docu/>- **IBExpert**

Permanent link: **<http://ibexpert.com/docu/doku.php?id=02-ibexpert:02-01-getting-started:registering-ibexpert-software>**

Last update: **2023/08/22 02:01**

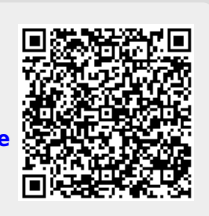